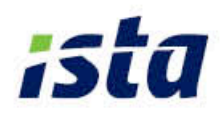

# ista aperto

# Domande frequenti APP di lettura e installazione

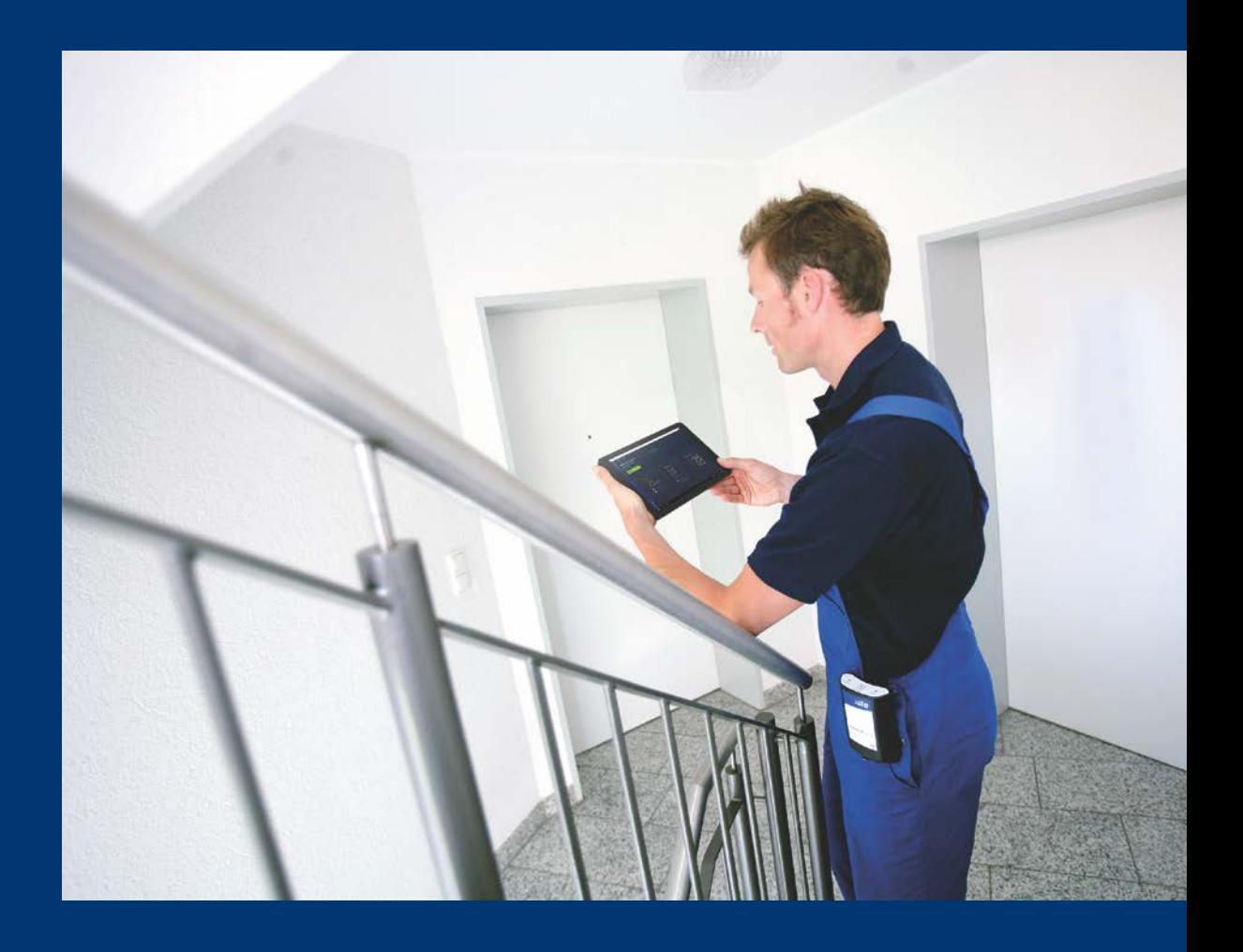

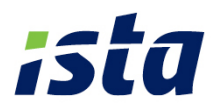

# **Domande frequenti**

# **App ista aperto lettura e installazione**

# **1. Introduzione**

- **[Cos'è un codice Radionet?](#page-3-1)**
- **Cos'è un [file tecnico?](#page-3-1)**
- **[Cos'è un'antenna portatile MGW?](#page-3-0)**

#### **2. Installazione**

- **[Cos'è la data di messa in memoria](#page-4-0) di un ripartitore?**
- **[Identificazione del radiatore: quale è la differenza fra metodo UNI EN 442](#page-4-0) e metodo dimensionale?**
- **Cosa sono la scala prodotto (P-Scale) e la scala unitaria (E-Scale)? [Cos'è il fattore di conversione?](#page-5-0)**
- **[Cosa fare se non è possibile parametrizzare un ripartitore?](#page-7-0)**

#### **3. Lettura**

- **[Come iniziare la prima lettura walk-by?](#page-7-0)**
- **Come ottenere i [migliori risultati da una lettura walk-by?](#page-14-0)**
- **[Cosa fare se non si riceve nessun dato](#page-14-0) di lettura?**
- **[Cosa fare se non si ricevono i dati di lettura da alcuni dispositivi?](#page-15-0)**
- **Come gestire dispositivi [aggiuntivi o sconosciuti?](#page-16-0)**
- **[Come leggere manualmente i ripartitori ista aperto?](#page-17-0)**
- **[Come riconoscere se un ripartitore è difettoso?](#page-18-0)**
- **[Cosa fare se un ripartitore è difettoso?](#page-18-0)**
- **[Cosa fare se il sigillo di garanzia di un doprimo è difettoso o è stato](#page-18-0) rimosso?**

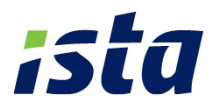

# **4. Tabelle di funzionalità**

- **[Come scaricare l'aggiornamento del software?](#page-18-0)**
- **[Il tablet è stato resettato alle impostazioni di fabbrica. Come reinstallare](#page-19-0)  la app ista aperto?**
- **[Cosa fare se non è possibile caricare il file tecnico?](#page-19-0)**
- **[Come esportare un file di lettura/file tecnico?](#page-20-0)**

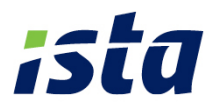

#### <span id="page-3-1"></span>**Cos'è un codice Radionet?**

Il codice di accesso Radionet permette di associare i dispositivi ista aperto ad una rete radio. Lo stesso codice di protezione di rete è programmato in tutti i dispositivi ista aperto ista di un impianto. Il codice è necessario per ricevere i valori di lettura di un edificio. Se si installano autonomamente ripartitori ista aperto, quando si crea un progetto il codice di accesso Radionet viene creato automaticamente. In caso contrario, si trova il codice di accesso Radionet nel file tecnico.

Il codice di accesso di Radionet deve essere a disposizione solo delle persone che si suppone leggeranno o installeranno i dispositivi ista aperto. È possibile trovare il codice di accesso di rete radio nel file tecnico dell'impianto o nell'anteprima del progetto nella app ista.

#### **Cos'è un file tecnico?**

Un file tecnico fornisce i dati tecnici di tutti i dispositivi ista aperto e dei radiatori installati nell'impianto. Se l'installazione è stata effettuata da ista, il file tecnico viene fornito al termine dell'installazione; successivi aggiornamenti vengono inviati in caso di sostituzione degli apparecchi. Se l'installazione è stata fatta da terzi utilizzando la app ista installazione, il file tecnico viene creata con l'installazione e può essere esportata in qualsiasi momento.

Il file tecnico deve essere a disposizione solo delle persone che si occuperanno della manutenzione e della lettura dell'impianto. Quando si esegue una lettura o un'installazione è necessario assicurarsi che sia stato importato l'ultimo aggiornamento del file tecnico sul tablet ista aperto. Si raccomanda di non modificare il codice di accesso Radionet, fornito da ista, all'interno del file tecnico.

#### <span id="page-3-0"></span>**Cos'è un'antenna portatile MGW?**

L'antenna portatile MGW è l'unità di comunicazione per la parametrizzazione e la lettura radio walk-by dei ripartitori. Permette di collegare l'interfaccia radio della app ista con l'interfaccia radio dei ripartitori. Il tablet e l'antenna MGW sono collegati via Bluetooth. E' necessario tenere l'MGW sempre vicino al tablet.

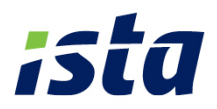

# <span id="page-4-0"></span>**Cos'è la data di messa in memoria di un ripartitore?**

La data di messa in memoria del ripartitore è la data di azzeramento dell'apparecchio in preparazione alla stagione termica successiva. A tale scopo si consiglia di impostare la data del 31 agosto. I dati vengono memorizzati nel dispositivo ogni fine mese per i successivi 14 mesi e possono essere letti in qualsiasi momento.

Quando si crea un progetto nella app di installazione viene chiesto di definire una data di messa in memoria. Quando si parametrizzano i dispositivi tale data viene programmata per tutti i ripartitori di un progetto.

Si consiglia di scegliere la data di messa in memoria dei ripartitori che ricada nel periodo in cui il riscaldamento non è in funzione.

Nella app è possibile impostare la data di messa in memoria dei ripartitori nel dettaglio del progetto.

#### **Identificazione del radiatore: quale è la differenza fra metodo UNI EN 442 e metodo dimensionale?**

Prima di installare un ripartitore è necessario identificare la potenza del radiatore (valore Kq) e il corretto metodo di montaggio valore Kc.

La app di installazione supporta due metodi per fare questo:

#### **Metodo UNI EN 442**

E' un metodo dettagliato di elevate qualità per l'identificazione del radiatore conforme alla Normativa EN442. La norma UNI10200 richiede in primo luogo l'utilizzo di questo metodo.

#### **Metodo dimensionale**

Il metodo dimensionale è permesso dalla norma UNI10200 come metodo alternative per l'identificazione del radiatore nel caso non sia possibile l'identificazione mediante il metodo UNI EN 442.

Per questo, ove possibile, si raccomanda di identificare il radiatore sempre con il metodo UNI EN 442.

#### **Come identificare un radiatore con il metodo UNI EN 442 (esempio)**

- 1. Selezionare il gruppo di radiatori: radiatori a colonna => come risultato (sulla parte destra) vengono elencati tutti i radiatori a colonna presenti nel database
- 2. Selezionare gli attributi standard: Produttore, Modello, etc. => se ci sono 2 righe, evidenziare un attributo per ogni riga per attivare il pulsante di selezione

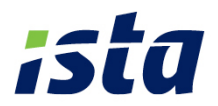

<span id="page-5-0"></span>=> come risultato vengono elencati i radiatori a colonna del database corrispondenti ai criteri impostati

- 3. Selezionare Ricerca Avanzata per inserire altri attributi => per limitare il numero di radiatori
- 4. Se il numero di radiatori è minore di 11, i radiatori corrispondenti vengono elencati. Selezionare il radiatore corretto.

# **Cosa sono la scala di prodotto (P-Scale) e la scala unitaria (E-Scale)? Cos'è il fattore di conversione?**

I ripartitori dei costi di riscaldamento sono dispositivi di misura per registrare la temperatura integrata su un dato intervallo di tempo. La determinazione dell'emissione di calore si basa sulla temperatura dei corpi scaldanti sui quali i ripartitori dei costi di riscaldamento sono installati.

Per ottenere le unità di consumo, utilizzate per la contabilizzazione del calore, sono necessari due ulteriori parametri:

- **Kq** riflette la potenza nominale del radiatore ed è influenzato ad esempio dalla dimensione e dalla costruzione del radiatore;
- **Kc** riflette l'accoppiamento termico fra il ripartitore e il radiatore; il metodo di montaggio del ripartitore, la superfice e la costruzione del radiatore influenzano il valore Kc.

Entrambi i parametri vengono moltiplicati per ottenere la scala Kges:

$$
K_{gss}=\frac{\left(k_{q}*GZ\right)*k_{c}*0{,}86}{100}
$$

(GZ = numero di elementi di un radiatore a colonna. Per gli altri tipi di radiatori il valore GZ è uguale a 1)

#### Ci sono due modi per programmare gli apparecchi:

#### **Programmazione della scala prodotto (P-Scale)**

Quando viene utilizzata la scala prodotto, il valore Kges, viene memorizzato nel ripartitore. Il ripartitore valorizza quindi le unità di consumo già valorizzate con relazione alle caratteristiche del radiatore. I valori mostrati sul display del ripartitore tengono già in considerazione la potenza del radiatore e l'accoppiamento termico e possono essere direttamente utilizzati per la ripartizione dei costi.

#### **Programmazione della scala unitaria (E-Scale)**

Quando viene utilizzata la scala unitaria, la scala di default ha un valore di 20 (riferita al radiatore campione). Il ripartitore mostra le unità di consumo senza tenere in

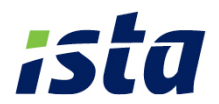

considerazione la potenza del radiatore e l'accoppiamento termico. La conversione dei valori visualizzati con la scala unitaria deve essere calcolata al quando si effettua la ripartizione dei costi.

#### **Fattore di conversione**

Se viene utilizzata la scala unitaria (E-scale), i valori di lettura devono essere moltiplicati per un fattore di conversione per ottenere le unità di consumo per la ripartizione.

Fattore di conversione = P-scale / E-scale

Unità di consumo per la ripartizione = valore di lettura x fattore di conversione

#### **Esempio:**

 $P\text{-scale} = 11,0$  $E-Scale = 20$ Valore di lettura = 100

Fattore di conversione =  $11,0 / 20,0 = 0,55$ 

Unità di consumo per la ripartizione =  $100 \times 0.55 = 55$ 

La app di installazione ista aperto consente la programmazione della scala in entrambi i modi. Il file tecnico fornisce tutte le informazioni necessarie per la contabilizzazione (scala, fattore di conversione, valore di lettura). Si raccomanda di tenere presente che non è consentito utilizzare congiuntamente la scala prodotto e la scala unitaria nell'ambito di un unico progetto. Se si decide di parametrizzare un dispositivo con la scala prodotto si dovranno parametrizzare tutti gli altri dispositivi del progetto con la medesima scala.

ista raccomanda di utilizzare la scala unitaria anziché la scala prodotto per maggiore trasparenza nei confronti dell'utente. Questa scelta rende anche più agevole le operazione di manutenzione in caso di riposizionamento del ripartitore su un nuovo radiatore.

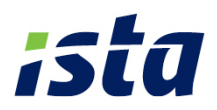

# <span id="page-7-0"></span>**Cosa fare se non è possibile parametrizzare un ripartitore?**

 Verificare se l'antenna MGW è accesa e la batteria è carica Se il LED rosso "MODO" è lampeggiante le batterie sono scariche. Rimuovere le batterie e ricaricarle con un caricabatterie esterno.

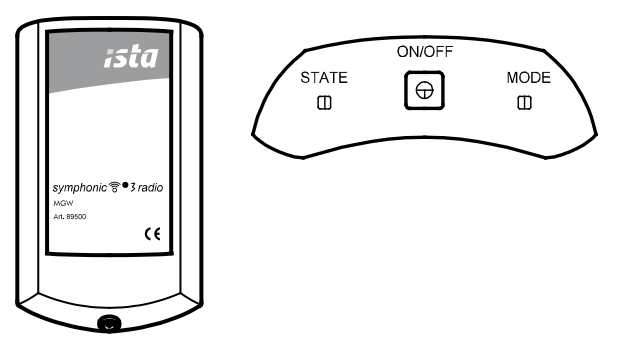

- Assicurarsi che la connessione Bluetooth fra l'MGW e il tablet sia attivata. Questo può essere verificato nella finestra di impostazioni di Windows10.
- Assicurarsi che la connessione Bluetooth fra l'MGW e il tablet sia stabile. Può essere necessario avvicinare l'MGW al tablet.
	- o Il quadro di installazione mostra lo stato della connessione dell'MGW.
	- o In aggiunta è possibile verificare lo stato della connessione dell'MGW: se il LED verde "STATO" è lampeggiante la connessione è interrotta.
- Verificare nella finestra impostazioni della app ista se l'antenna MGW è accoppiata con il tablet. Se si sta lavorando con più di una MGW verificare che il numero di serie dell'MGW sia quello correttamente assegnato.

#### **Come iniziare la prima lettura walk-by?**

Ci sono due modi per effettuare la lettura walk-by con la app ista aperto:

- 1. Lettura basata sulla base del file tecnico (raccomandata)
- 2. Lettura spontanea (senza file tecnico)
	- 1. Lettura basata sulla base del file tecnico (raccomandata)

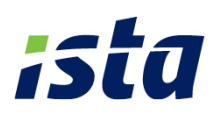

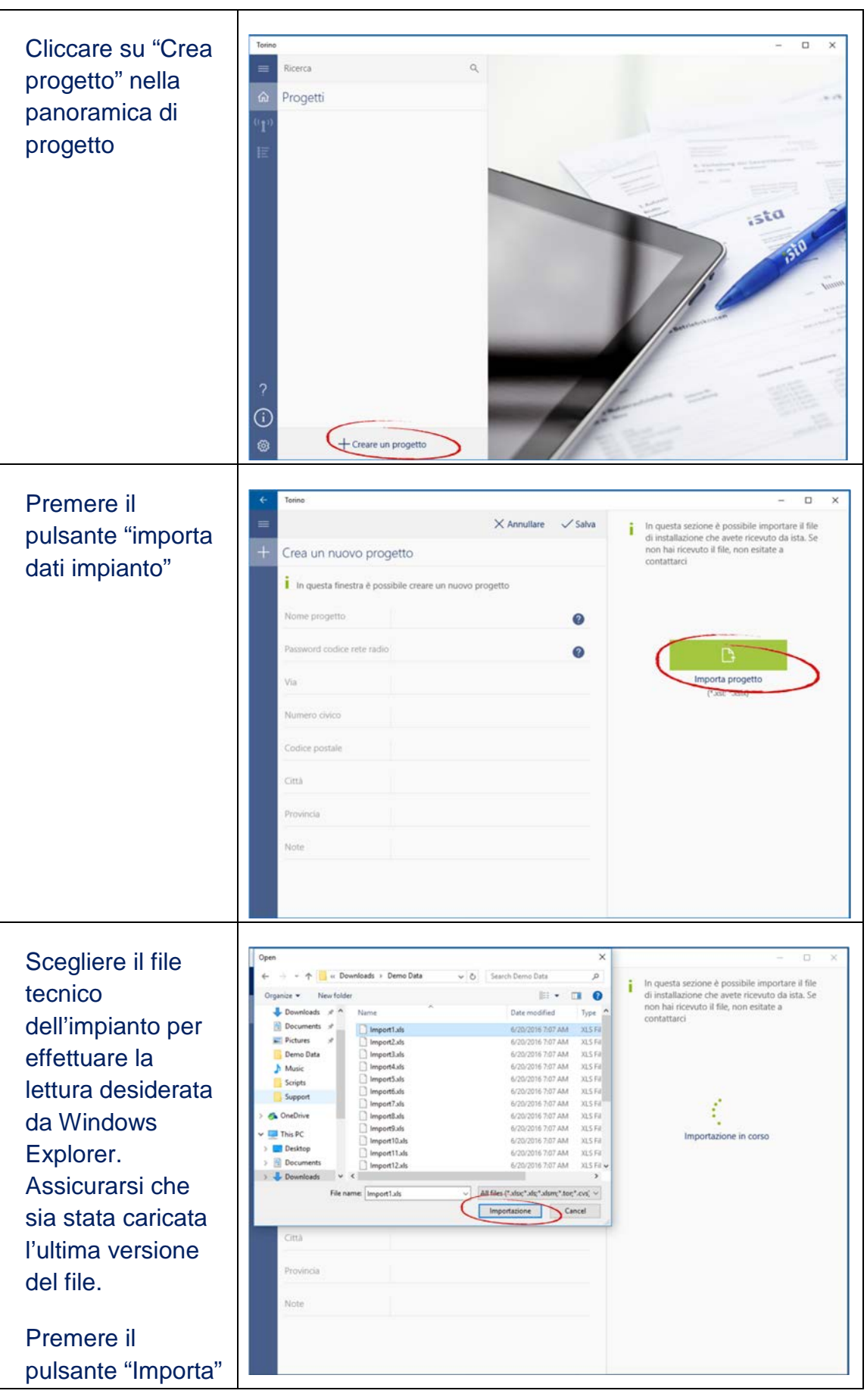

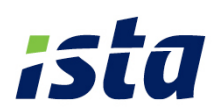

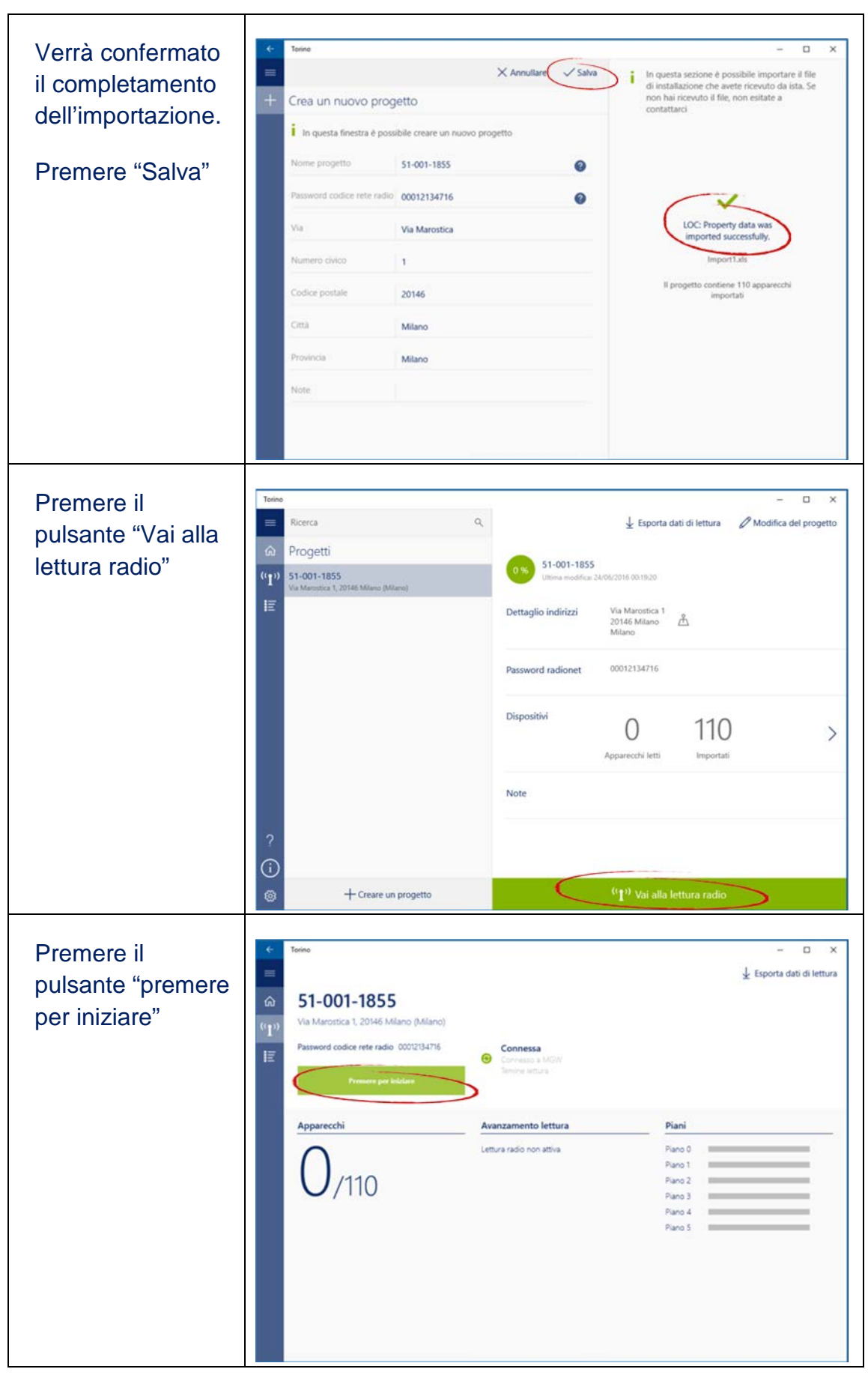

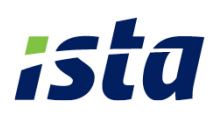

La app lettura ista  $\begin{array}{ccccccccc} - & & \square & & \times \end{array}$ Torino  $L$  Esporta dati di lettura aperto mostrerà il 51-001-1855 totale delle letture  $\frac{d}{dt}$ Via Marostica 1, 20146 Milano (Milano) effettuate, Password codice rete radio 00012134716 **Connessa**<br>
Connesso a MGW<br>
Lettura  $\overline{\text{E}}$ l'avanzamento per minuto e per Piani Avanzamento lettura Apparecchi piano. $31/110$ Piano 0 29 dispositivi letti in 1 minuto/i Piano 1 Piano 2 Piano 3 Piano 4 Piano 5

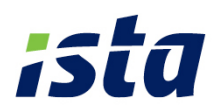

# 2. Lettura spontanea (senza file tecnico)

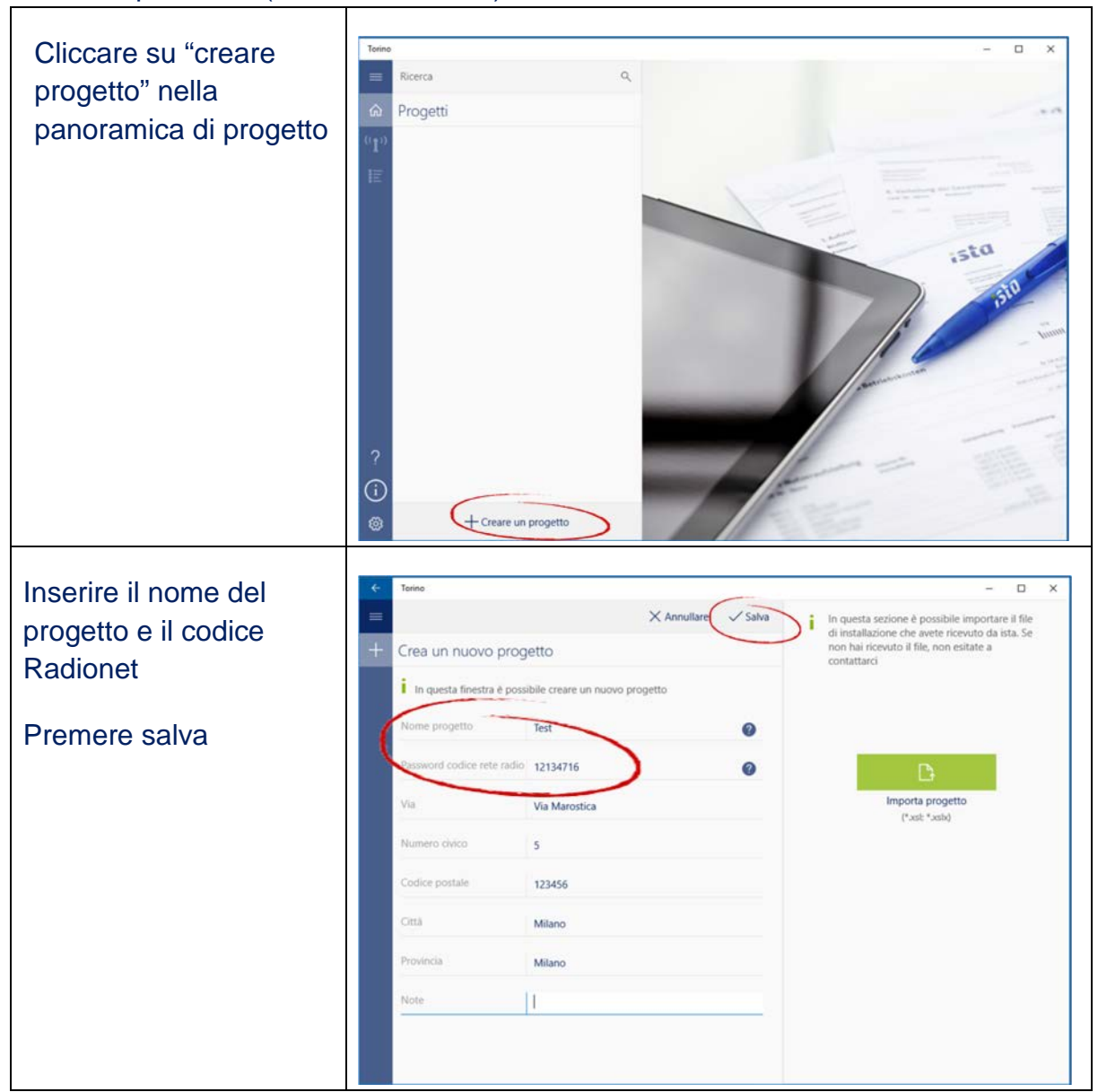

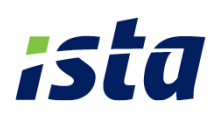

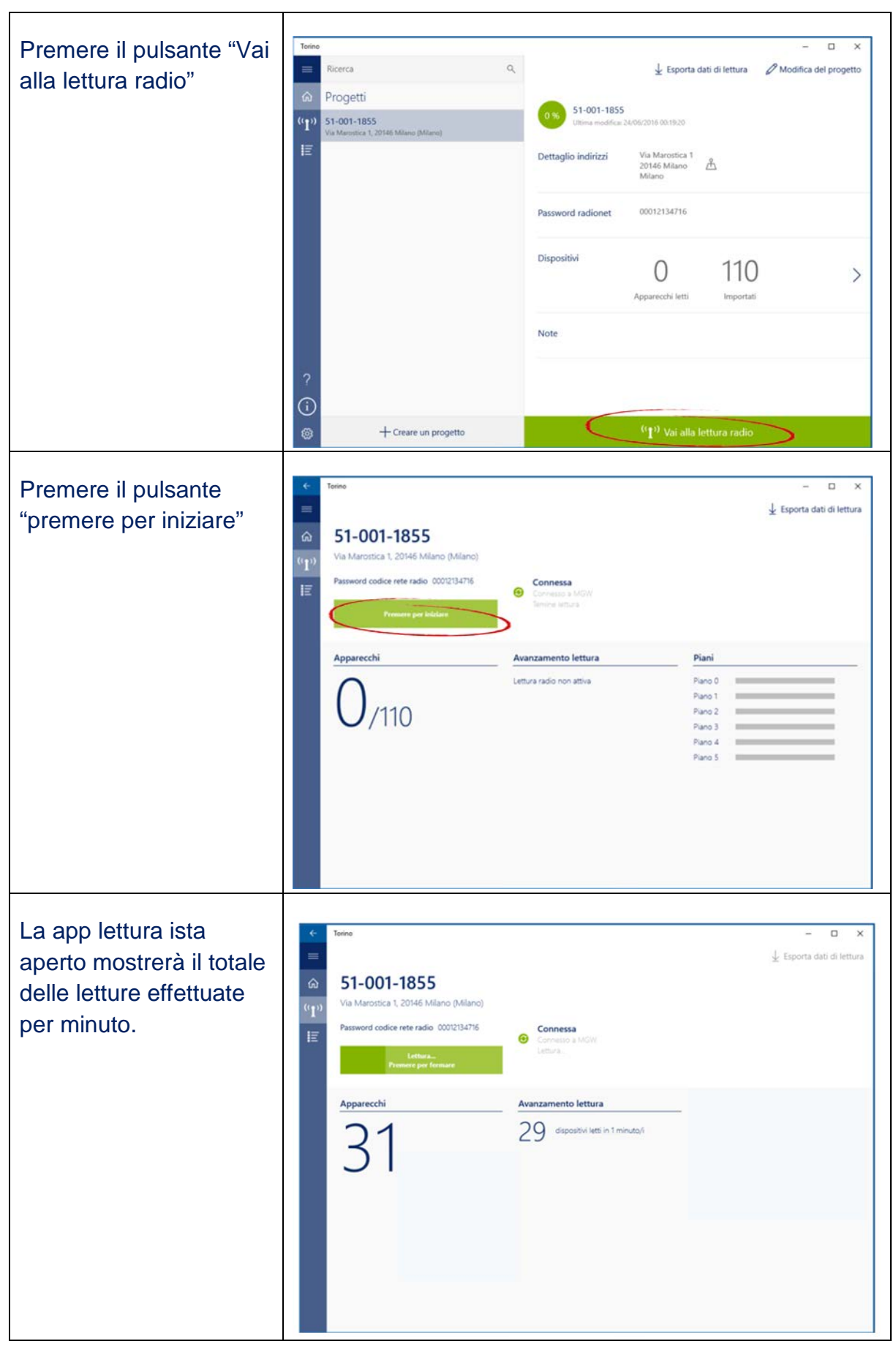

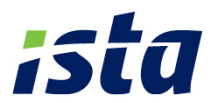

Si raccomanda di effettuare le letture sulla base del file tecnico, dato che l'app lettura ista aperto è progettata per supportare queste letture e ottenere i migliori risultati.

- **I dispositivi non inclusi nel file tecnico e i dispositivi non riconosciuti (dispositivi** rilevati, non presenti nel file tecnico) vengono mostrati.
- L'avanzamento della lettura per piano viene fornita nella visualizzazione durante il walk-by.

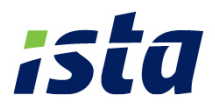

# <span id="page-14-0"></span>**Come ottenere i migliori risultati da una lettura walk-by?**

- Si consiglia di avviare la lettura walk-by dall'esterno dell'edificio. Se possibile, percorrere il perimetro esterno dello stesso, possibilmente a qualche metro di distanza.
- Per edifici di altezza elevata, è possibile ottenere migliori risultati di lettura stando ad una maggiore distanza dall'edificio.
- Se non si raggiunge il 100% di letture effettuate dall'esterno, recarsi all'ultimo piano dell'edificio e procedere scendendo nei piani sottostanti utilizzando le scale (non utilizzare l'ascensore!) fermandosi di fronte all'ingresso di ogni piano. Completare la lettura raggiungendo il pian terreno.
- Prestare attenzione alla velocità di lettura. La app lettura ista aperto vi mostrerà l'avanzamento delle letture effettuate in un minuto e la percentuale di completamento della lettura per piano.
- **Il ripartitore invia telegrammi di lettura ogni 45 secondi. Se non si ricevono** nuovi valori per 60 secondi cambiare posizione all'interno del condominio.

#### **Cosa fare se non si riceve nessun dato di lettura?**

Verificare che la lettura walk-by sia stata iniziata correttamente

#### **Come si inizia correttamente una lettura walk-by?**

 Verificare che l'antenna MGW sia accesa e le batterie siano cariche. Se il LED rosso "MODO" lampeggia, le batterie sono scariche. Rimuovere le batterie e ricaricarle con un caricabatterie esterno.

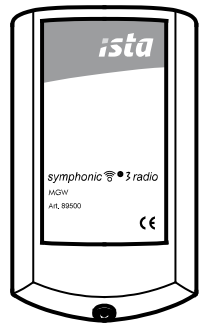

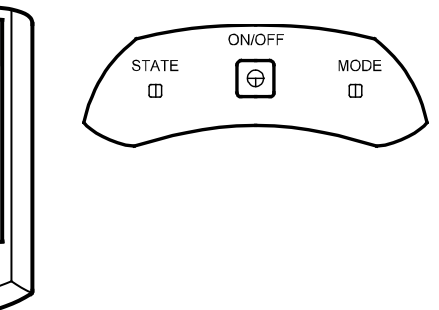

- Assicurarsi che la connessione Bluetooth fra l'MGW e il tablet sia attivata. Questo può essere verificato nella finestra di impostazioni di Windows10.
- Assicurarsi che la connessione Bluetooth fra l'MGW e il tablet sia stabile:

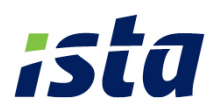

<span id="page-15-0"></span>o La schermata walk-by mostra lo stato della connessione dell'MGW.

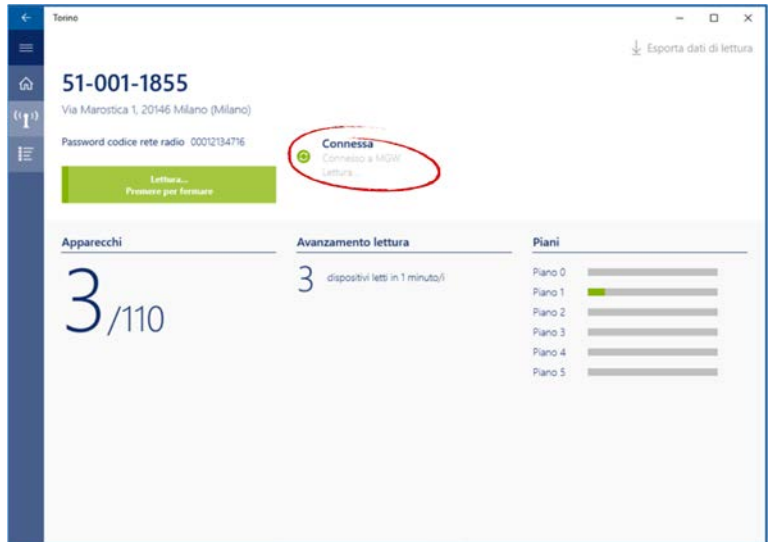

- o In aggiunta è possibile verificare lo stato della connessione dell'MGW: se il LED verde "STATO" è lampeggiante la connessione è interrotta.
- Verificare nella finestra impostazioni della app ista se l'antenna MGW è accoppiata con il tablet. Se si sta lavorando con più di una MGW verificare che il numero di serie dell'MGW sia quello correttamente assegnato.
- Se si effettua una lettura da file tecnico, verificare che sia stato caricato il file tecnico corretto
- Se si effettua una lettura spontanea (senza file tecnico) verificare che sia stato inserito il codice radionet corretto.
- Se non si ricevono ancora dati, contattare l'Helpdesk ista aperto

# **Cosa fare se non si ricevono i dati di lettura da alcuni dispositivi?**

Il ripartitore invia i telegrammi di lettura ogni 45 secondi. Se non si ricevono nuovi valori per 60 secondi spostarsi all'interno del condominio (ad esempio cambiando piano).

Può succedere che durante una lettura walk-by non si riceva nessun dato di lettura. Questo potrebbe dipendere dai seguenti motivi:

- **I** numeri seriali dei dispositivi nel non sono corretti
	- o Entrare nell'appartamento e verificare i numeri seriali.
	- o Verificare il gruppo dei dispositivi sconosciuti nella lista dei dispositivi della app ista.

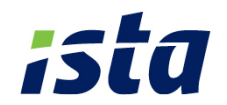

<span id="page-16-0"></span>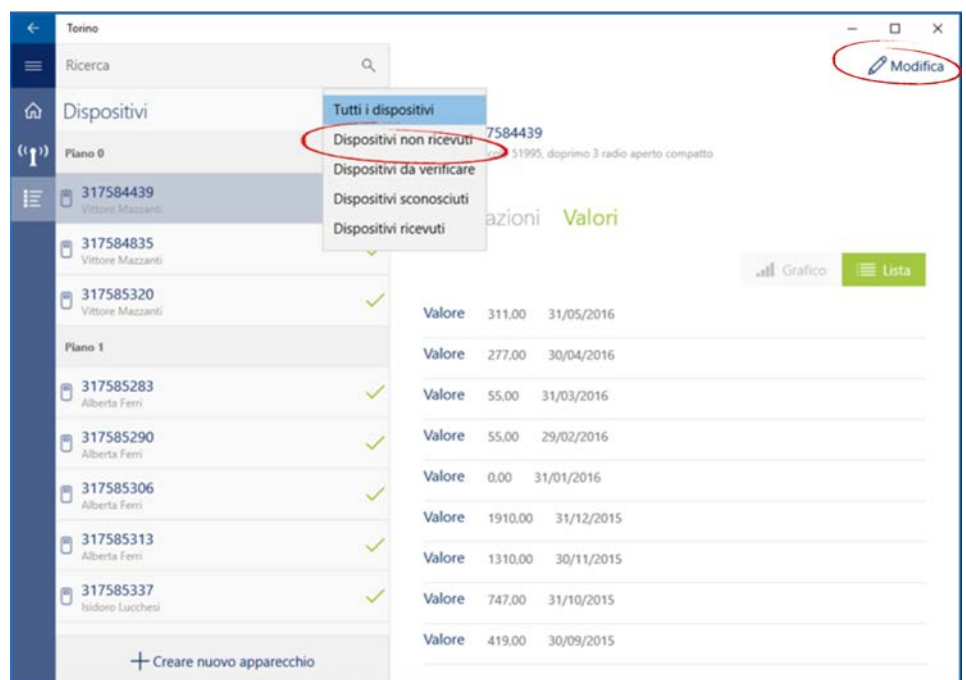

Se si trova il numero di serie del ripartitore installato nella lista dei dispositive sconosciuti, aprire la finestra "modica dispositivo" e aggiungere le informazioni sul luogo di installazione del dispositivo. Eliminare il vecchio dispositivo.

- Il ripartitore è difettoso o è stato rimosso
	- o Entrare nell'appartamento e verificare che il ripartitore è difettoso o è stato rimosso[. Come riconoscere se un dispositivo è difettoso?](#page-18-0)
- Il sistema radio può essere influenzato dalla presenza di ostacoli (ad esempio: ascensori, ponti radio, antenne…).
	- o [Come leggere manualmente i](#page-17-0) ripartitori ista aperto?

#### **Come gestire dispositivi aggiuntivi o sconosciuti?**

Può accadere che si ricevano valori di lettura per ripartitori non inclusi nel file tecnico (dispositive sconosciuti). Posso presentarsi due situazioni diverse:

 si ricevono valori di lettura da tutti i dispositivi inclusi nel file tecnico e da altri dispositivi sconosciuti:

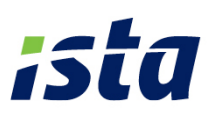

<span id="page-17-0"></span>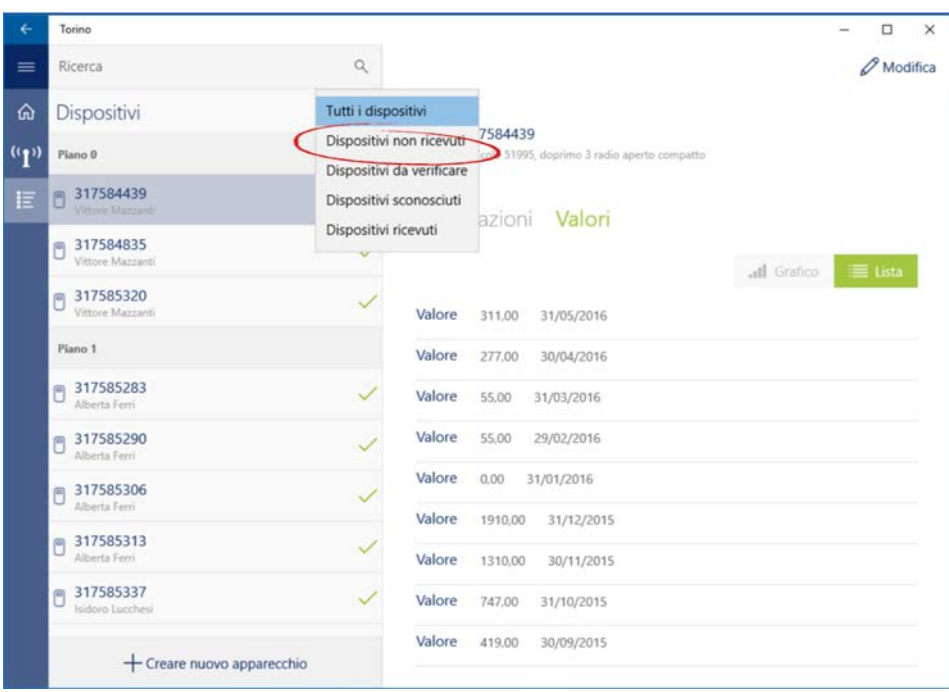

Questo avviene in quanto il file tecnico non è aggiornato.

Chiedere all'amministratore una versione aggiornata del file tecnico.

Oppure:

 dopo una lettura spontanea ci sono ripartitori del senza valori di lettura e valori di lettura di dispositivi sconosciuti [Cosa fare per i dispositivi per i quali non si ricevono valori di lettura?](#page-15-0)

# **Come leggere manualmente i ripartitori ista aperto?**

Ci sono due modi per ottenere manualmente i valori di lettura:

Avvio manuale del trasferimento radio dei dati

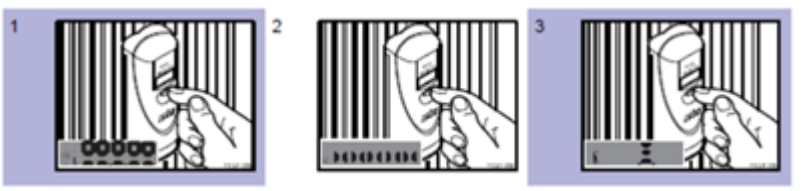

- 1. Premere il pulsante da 2 per 5 secondi Sul display del ripartitore appare la prima parte del testo
- 2. Rilasciare il pulsante Sul display del ripartitore appare la seconda parte del testo
- 3. Premere ancora il pulsante per 5 secondi Il dispositivo invia segnali di lettura per 30 secondi.
- 4. I valori di lettura vengono trasferiti mediante l'antenna MGW alla app di lettura ista

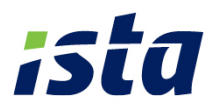

#### <span id="page-18-0"></span>**Visualizzare la lettura**

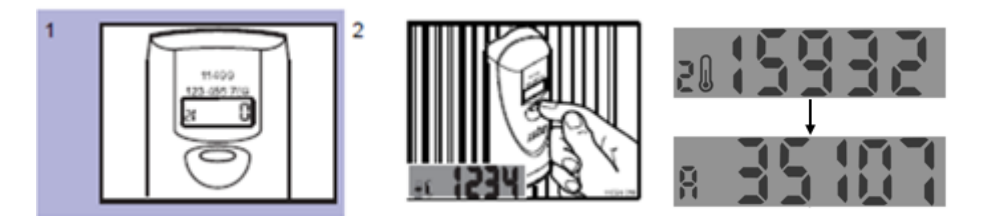

- 1. Verificare il numero di serie
- 2. I valori sul display cambiano premendo il pulsante (il display cambia ogni 2 secondi)
	- Il primo valore (2) indica le unità di consumo attuali
	- Il secondo valore (A) indica le unità di consumo alla data di scadenza programmata
- 3. Inserire i valori nella app lettura ista

#### **Come riconoscere se un ripartitore è difettoso?**

La app ista aperto mostra sulla "pagina dettagliata dispositivo" una descrizione dell'errore e consiglia come procedere. Si prega di seguire le istruzioni.

Inoltre è possibile trovare una descrizione dei codici di errore nel manuale d'uso doprimo aperto sul tablet.

#### **Cosa fare se un ripartitore è difettoso?**

Informare l'amministratore di condominio o il "terzo responsabile" delegato per l'amministrazione. Questo invierà un ordine a ista o alla società di installazione per sostituire il dispositivo difettoso.

#### **Cosa fare se il sigillo di garanzia di un doprimo è difettoso o è stato rimosso?**

Informare l'amministratore di condominio o il "terzo responsabile" delegato per l'amministrazione. Questo richiederà a ista di installare un nuovo sigillo di garanzia.

#### **Come scaricare l'aggiornamento del software?**

ista vi informerà via e-mail che un aggiornamento software è disponibile nella homepage ista aperto. Scaricare il file sul tablet e seguire le istruzioni per l'installazione.

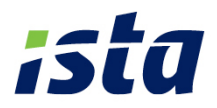

# <span id="page-19-0"></span>**Il tablet è stato resettato alle impostazioni di fabbrica. Come reinstallare la app ista aperto?**

Scaricare il software aperto più recente dalla homepage ista e seguire le istruzioni per l'installazione. Se avete problemi con l'installazione, si prega di mettersi in contatto con il team di supporto ista aperto.

# **Cosa fare se non è possibile caricare le schede tecniche?**

Se si carica una file tecnico, la app ista verificherà che i numeri di serie nel file tecnico siano validi. Se nel file tecnico vi sono numeri di serie non validi (ad esempio cifre trasposte) non sarà possibile caricare il file. Si otterrà un messaggio di errore per i numeri di serie non validi.

Provare ad entrare nell'appartamento dove risultano numeri di serie non validi. Controllare il numero di serie dei ripartitori e correggerli nel file tecnico. Caricare il file tecnico aggiornato.

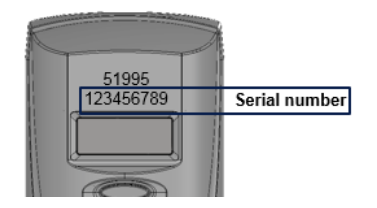

 Se è necessario effettuare una lettera walk-by immediata è possibile iniziare una lettura spontanea in qualsiasi momento.

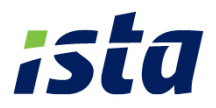

### <span id="page-20-0"></span>**Come esportare un file di lettura/file tecnico?**

Premere "Esporta dati di lettura" nella finestra di panoramica del progetto, la app ista mostrerà due opzioni:

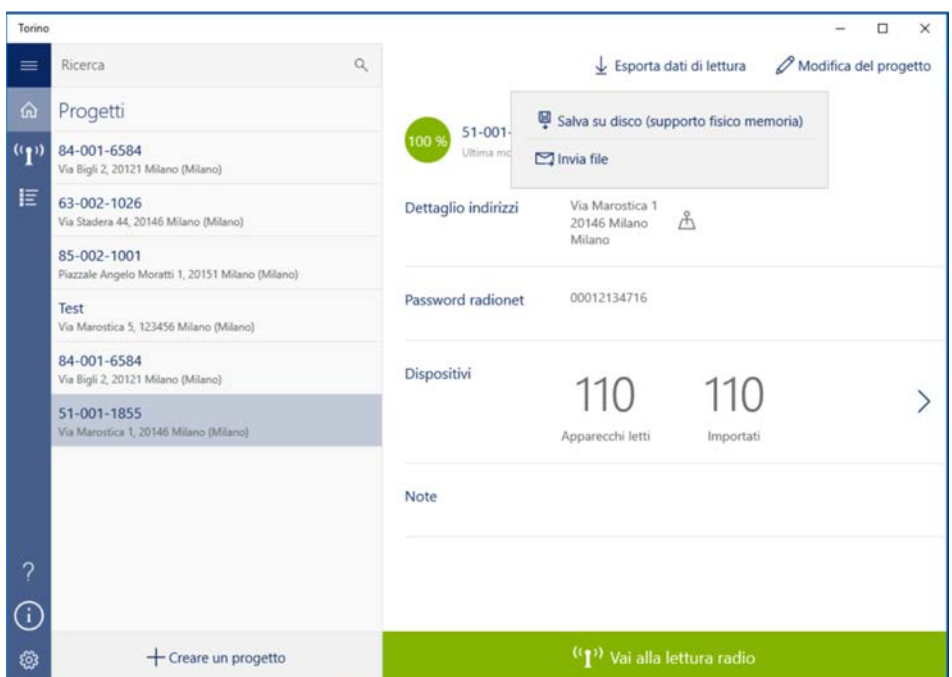

# Salva su disco

Il nome del file dovrebbe contenere il nome dell'impianto o del condominio e il periodo di lettura. Questo rende più facile caricare il file corretto per effettuare la lettura walk-by.

#### **Invia file:**

Il file può essere inviato direttamente via e-mail.

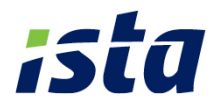

# NOTE IMPORTANTI

- Quando si crea un progetto il nome del progetto deve essere univoco; non è possibile utilizzare lo stesso nome per progetti diversi.
- Nella creazione di un progetto non è possibile definire differenti scale di uno stesso edificio; in questo caso è necessario considerare le differenti scale come edifici differenti all'interno del progetto dell'impianto.
- **In un progetto non è consentito utilizzare congiuntamente la scala prodotto e** la scala unitaria nell'ambito di un unico progetto. Se si decide di parametrizzare un dispositivo con la scala prodotto (P-Scale) si dovranno parametrizzare tutti gli altri dispositivi del progetto allo stesso modo.
- **I dispositivi inseriti nello stesso progetto devono avere tutti la stessa data di** messa in memoria.
- Quando non è possibile trovare un radiatore con il metodo UNI EN 442, passare all'identificazione con il metodo dimensionale.
- Per affinare la ricerca del radiatore con il metodo UNI EN 442 conviene utilizzare il parametro di tolleranza; questo filtro molto utile per migliorare la ricerca può però rendere più lenta la visualizzazione dei risultati, essendo applicato ad un numero considerevole di radiatori presenti nel database.